## **How do I add/remove "COVID-19 Confirmed" or "COVID-19 Rule Out" infection flag**?

● When in a patient encounter, you can find the "Infections" tab on the left lateral column navigation panel. This is most likely found by clicking on the "More" tab

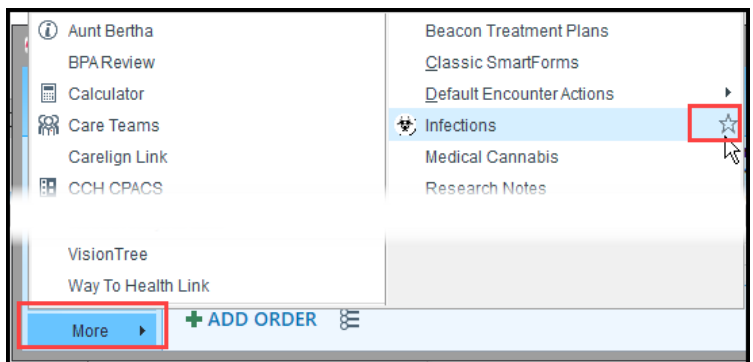

● Click on the "Infections" tab and select "Add New". Find the appropriate flag by searching for "COVID-19 Confirmed" or "COVID-19 Rule Out". Click "Accept".

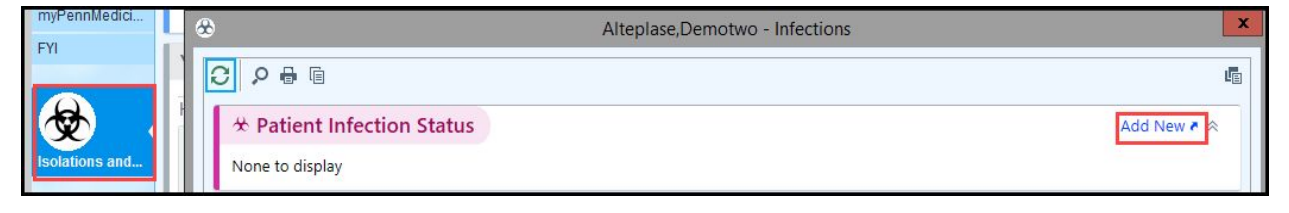

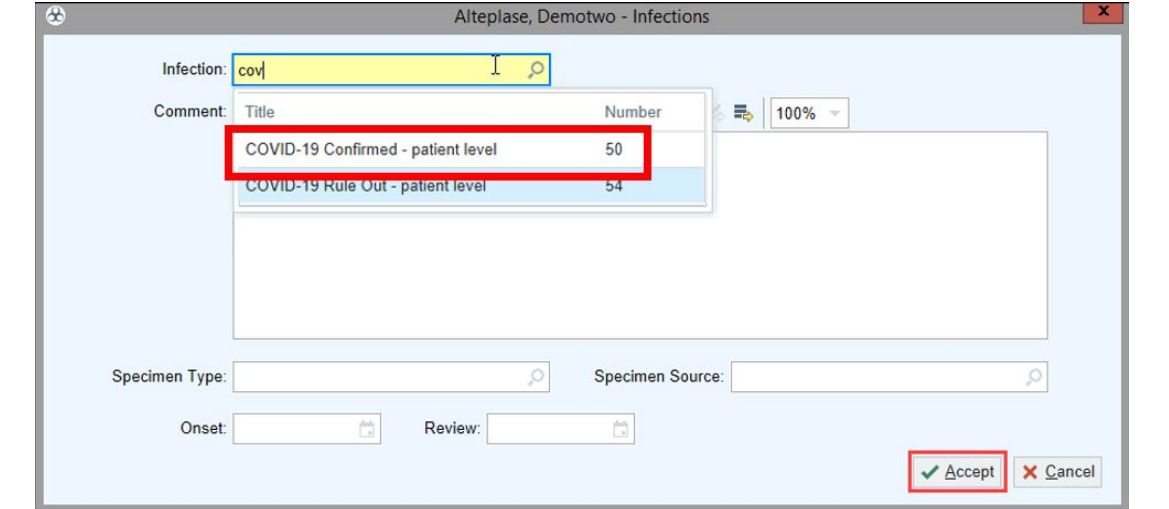

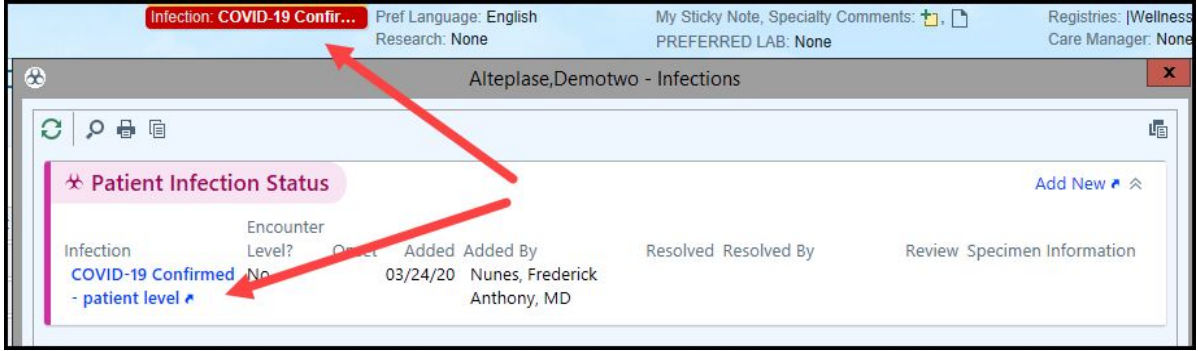

● To REMOVE either flag, you return to the "Infections" tab and select "Resolve."

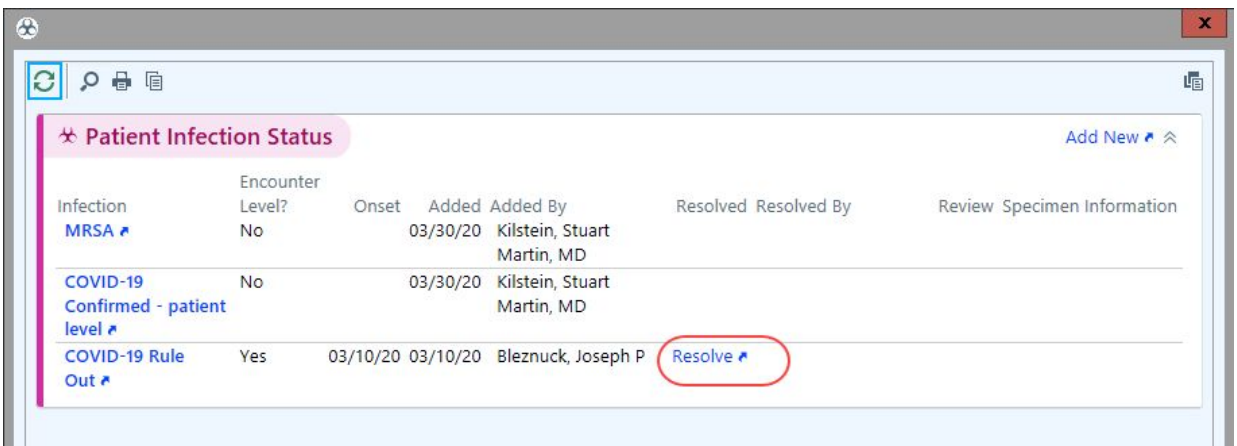

You can also find this tab by going to the "Chart Review" view (left hand column), and searching for "COVID" in the right sided search box within the patient's chart. This will bring up "Patient Infection Status" as the first section in the top of the chart. You can either click on "Add New" in the right hand side and search for "COVID-19 Confirmed" or "COVID-19 Rule Out" and click accept. To remove the flag enter the "Patient Infection Status" in the same manner as above, and then click "Resolve" on the right hand column.